# 1. Checking up the serial port

Open Device Manager

▽ ■ 端口 (COM 和 LPT)

USB-Enhanced-SERIAL-A CH342 (COM4)

USB-Enhanced-SERIAL-B CH342 (COM3)

Find the USB-Enhanced-SERIAL-A/B CH342 (COMx) where x could be any number depending on your PC/OS.

Normally the bigger port number is the so called "serial tty port", for example the "COM4" port number is bigger than "COM3", it is the serial tty port on my computer. But it could be varied on other's computer, so if you can't make a valid connection use the bigger one, just try the smaller one.

# 2. Tera Term configuration

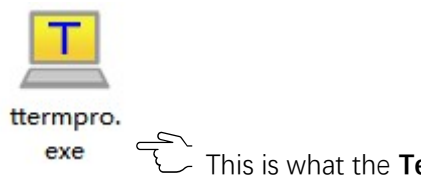

This is what the **Tera Term** looks like

Setup->Serial port

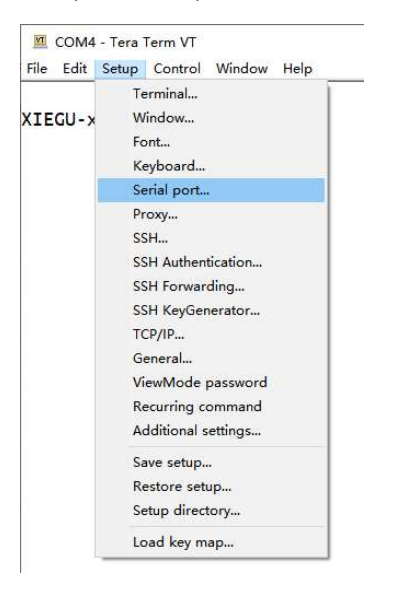

Select the right COM<sub>x</sub>, in the case it is **COM4**, leave the other parameters as default.

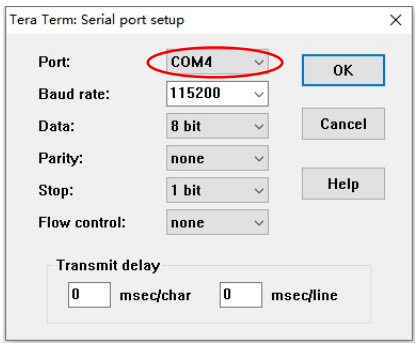

### 3. Login in with Tera Term

COM4 - Tera Term VT File Edit Setup Control Window Help

XIEGU-x6100 login: root Password:

Input root, then input the password 123(you can't see anything when input password),

#### then press Enter

If everything is going ok, it will be like this:

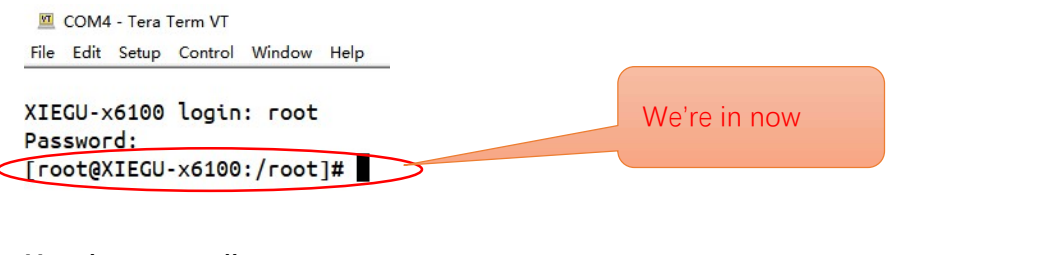

# 4. Use the nano editor

Input the following command: nano /etc/xgradio/xgradio.conf It should look like this: [root@XIEGU-x6100:/root]# nano /etc/xgradio/xgradio.conf

## Then press **Enter**

It should look like this:

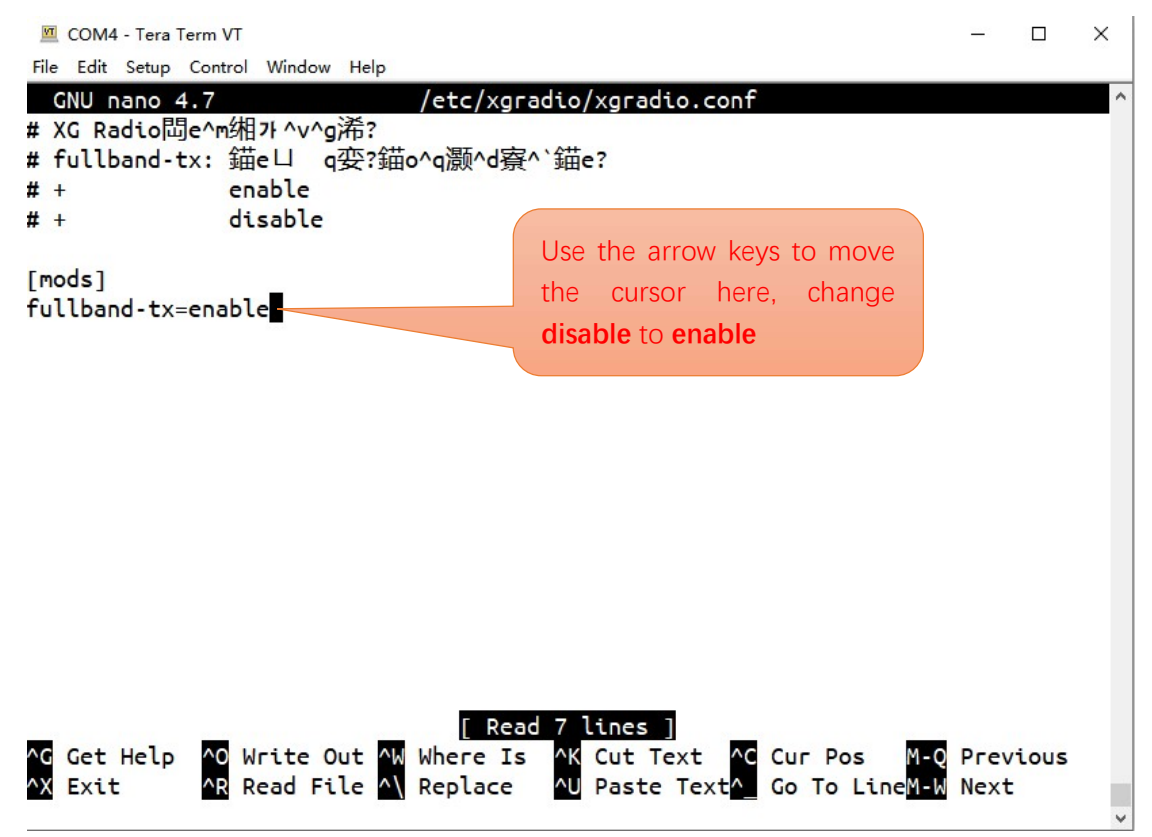

Press CTRL+S to save the change. Press CTRL+X to exit the editor. Power off the X6100, and then power it up. Done.

5. Checking up

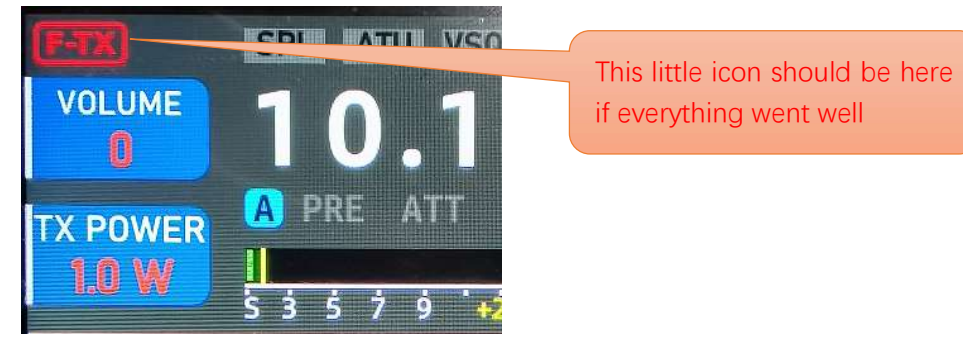

-End of document-